*Nomenary*<br>Site Help

## **Detailed steps to reset password in Student Access**

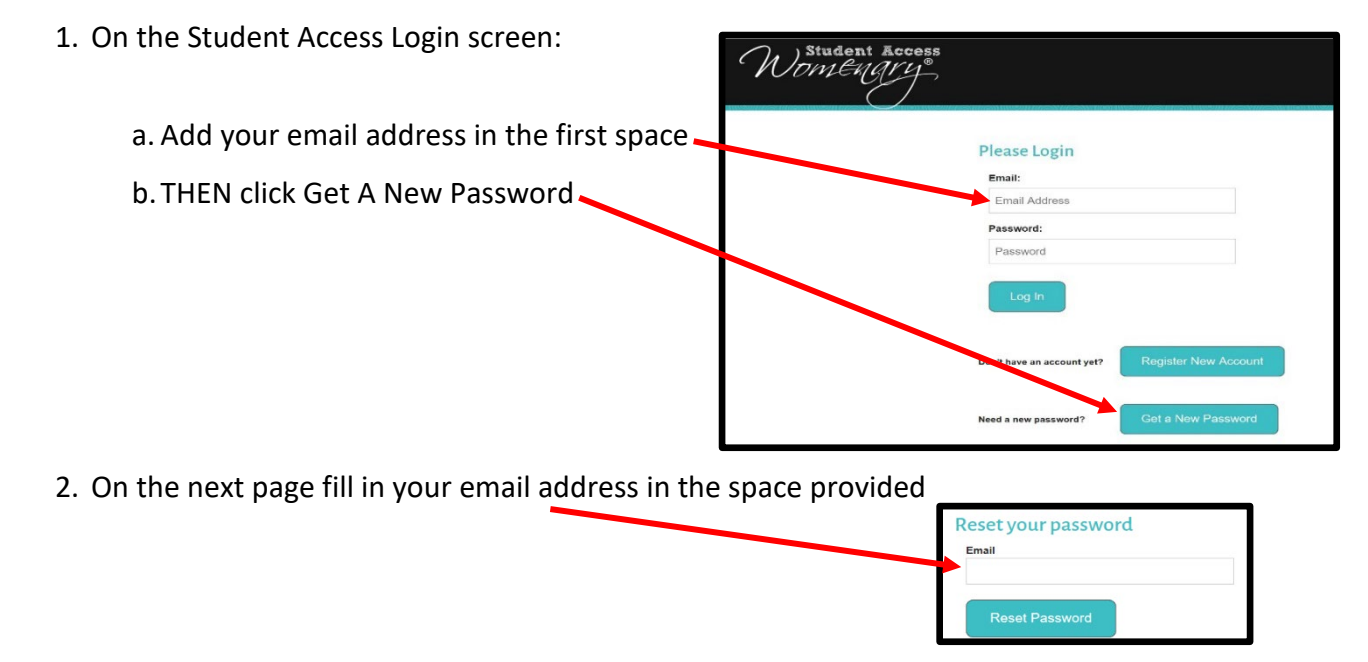

- 3. When your temporary password arrives in your email, use it to log in. You can copy and paste into the field.
- 4. Immediately after logging in with the temporary password, Make A Donation click Change Password, at the right.

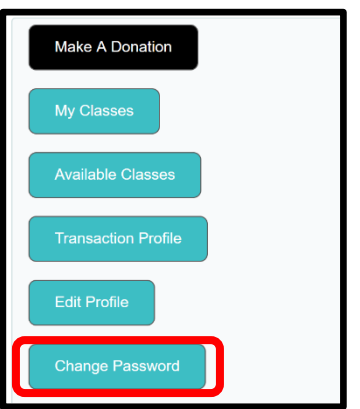

5. Create the new password you want to use (required to enter it twice)

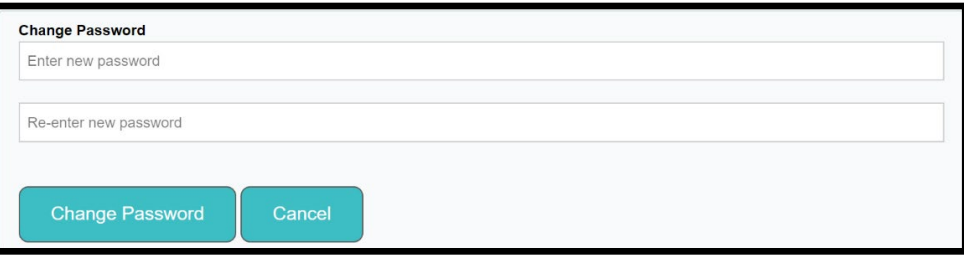

TIP: Be sure your new password starts with a capital letter. Remember capital letter when logging in!

*If you are still having trouble after following these steps, contact Emily Smith at media@womenary.com*